- .1 היכנסו לאתר הקורס
	- .2 לחצו על עריכה

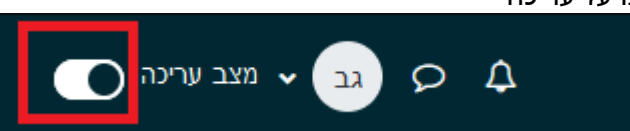

.3 בתוך חלק "מבוא" של אתר הקורס, בחרו ב "הוספת משאב או פעילות"

הוספת משאב או פעילות

.4 בחרו בפעילות "monitor "

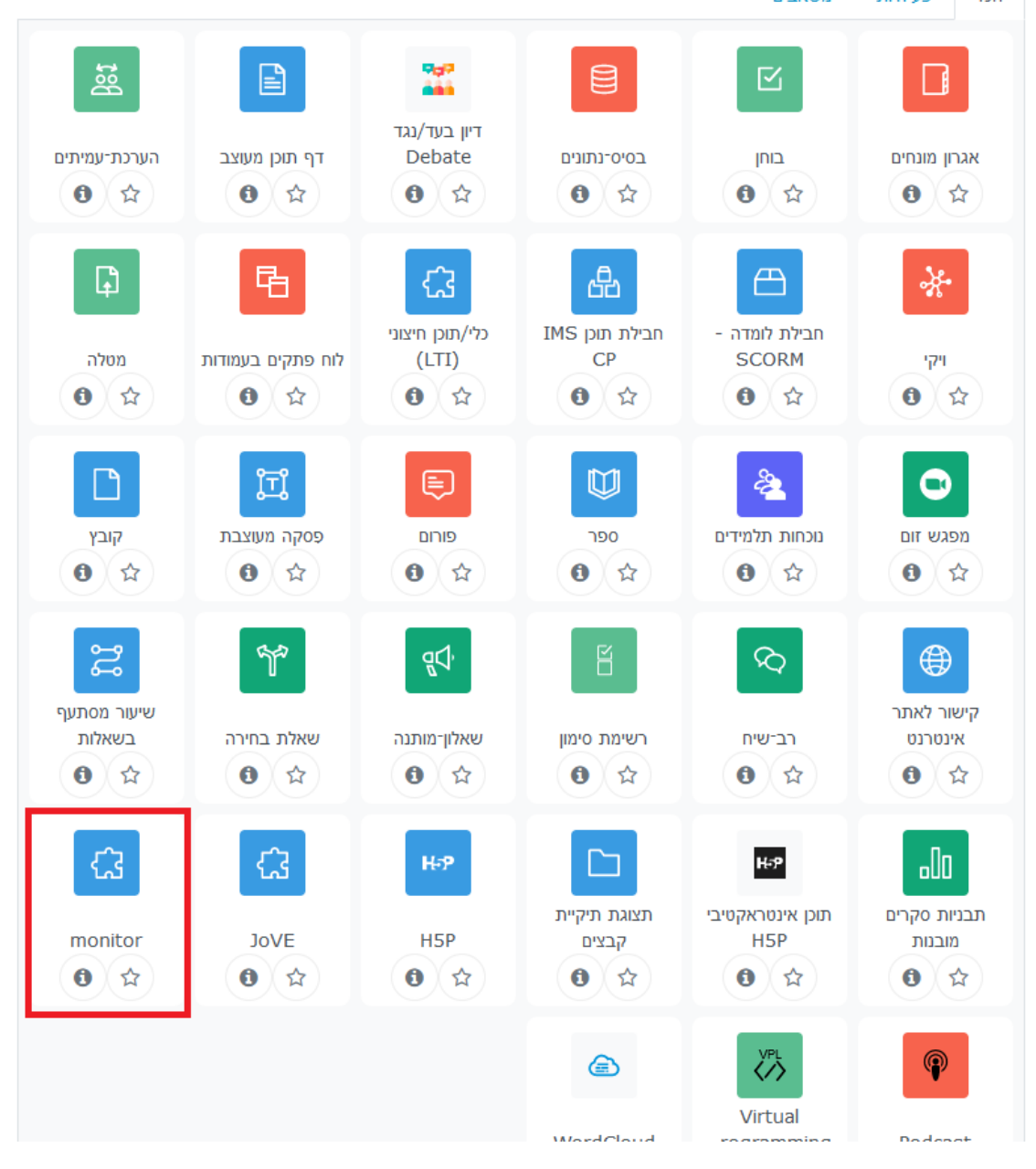

## .5 כתבו שם:

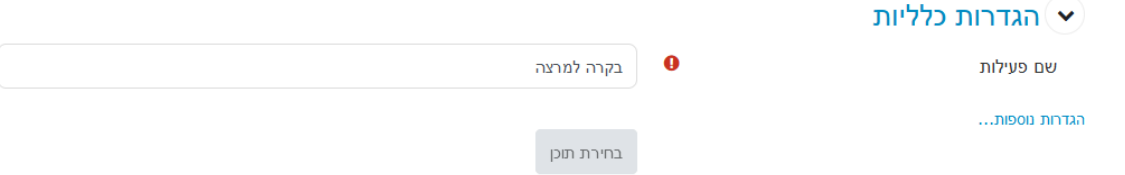

.6 תורידו למעטה ותפתחו את "הגדרות רכיב כלליות". תבחרו "מוסתר מהסטודנטים" )הרכיב הזה לא אמור להיראות על ידי סטודנטים(

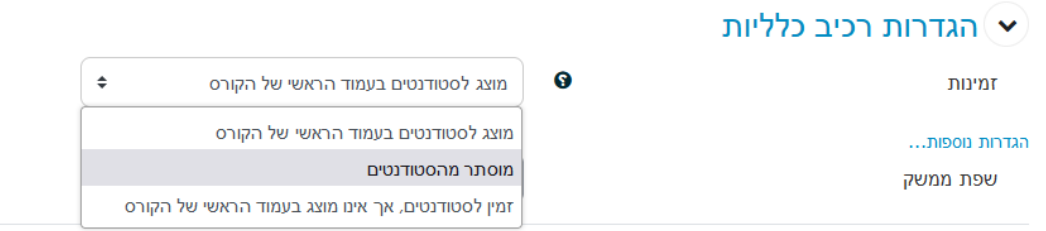

.7 שמרו

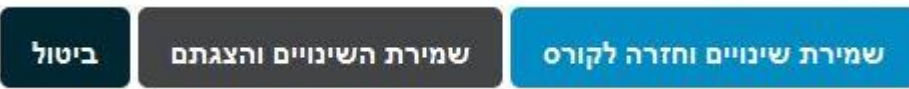